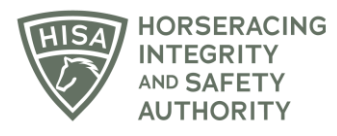

## **HISA STEP-BY-STEP GUIDE:**

## **How to Add or Update Jockey Baseline Concussion and Physical Dates**

- **1. After logging into the Portal, you will be on the "My Details" page. There will be several buttons in the top right-hand corner. Click on "Jockey Info."**
- **2. There will be two sections to add or update your physical and baseline concussion dates.**
- **3. Click on the calendar icons to add a new date.**
- **4. Once you have added current dates, click "Save."**
- **5. You have successfully added or updated your dates.**

## **GUÍA PASO A PASO DE HISA: Cómo agregar o actualizar la conmoción cerebral de referencia del jockey y las fechas físicas**

- **1. Después de iniciar sesión en el Portal, estará en la página "Mis detalles". Habrá varios botones en la esquina superior derecha. Haga clic en "Información del Jockey".**
- **2. Habrá dos secciones para agregar o actualizar sus fechas de conmoción cerebral física y de referencia.**
- **3. Haga clic en los iconos del calendario para agregar una nueva fecha.**
- **4. Una vez que haya agregado las fechas actuales, haga clic en "Guardar".**
- **5. Has agregado o actualizado correctamente tus fechas.**